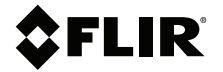

# **USER MANUAL Diagnostic Thermal Camera**

**Models TG267, TG297, and TG165–X**

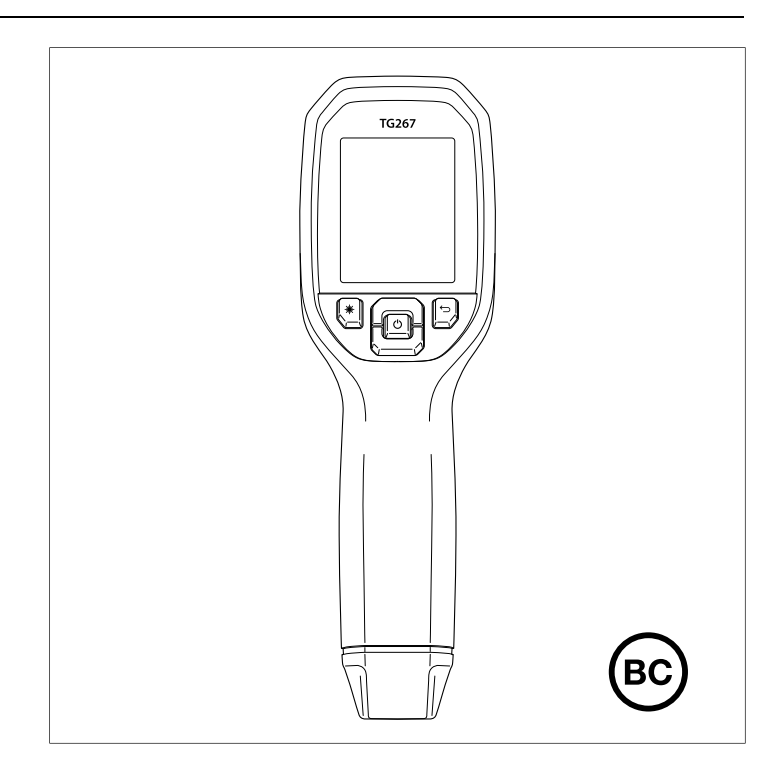

www.rusgeocom.ru

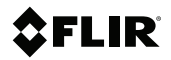

## **USER MANUAL Diagnostic Thermal Camera**

www.rusgeocom.ru

## **Table of contents**

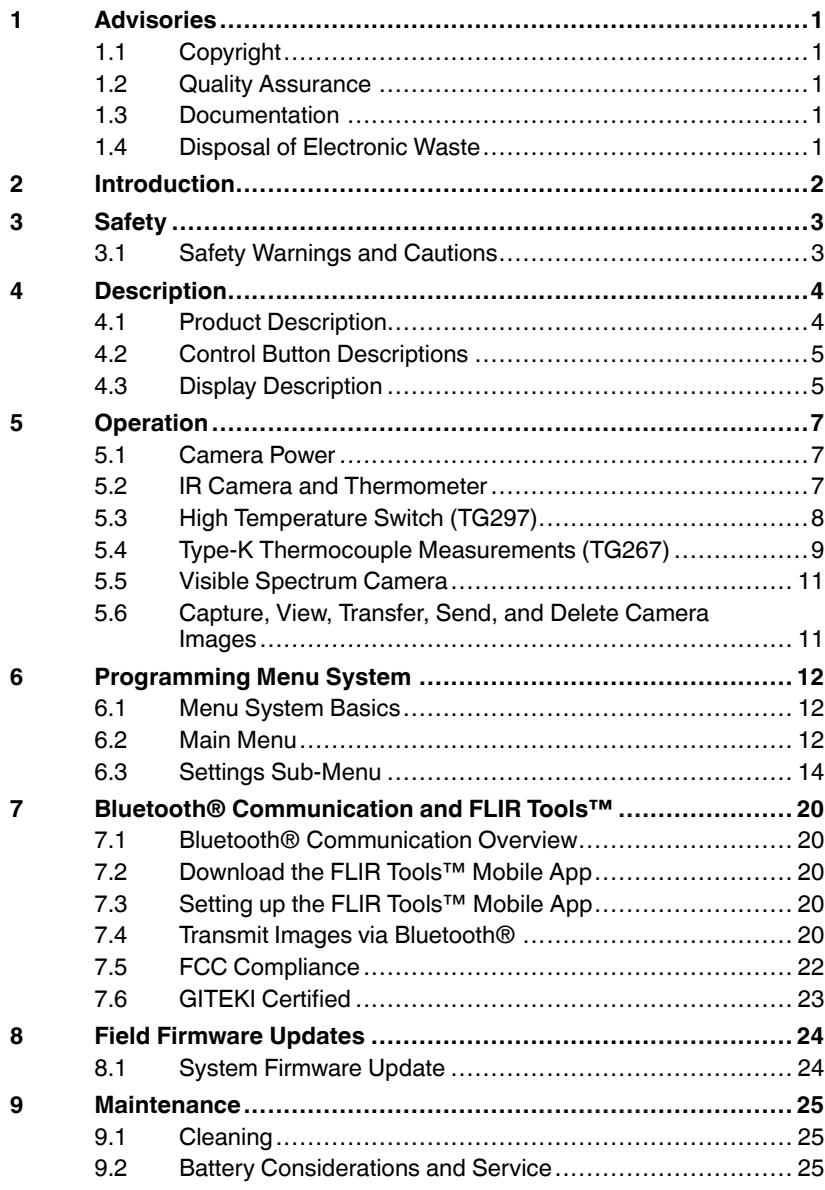

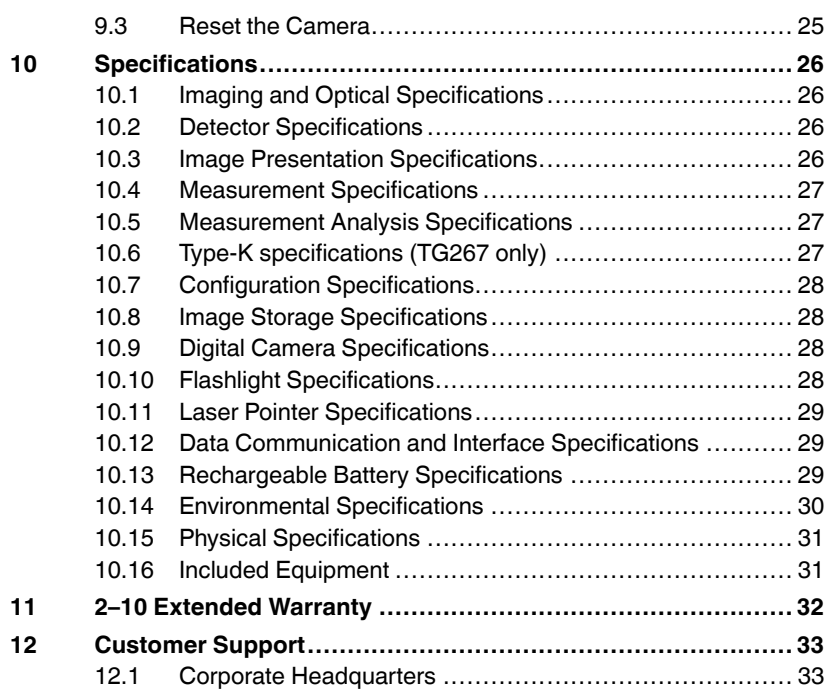

### <span id="page-6-1"></span><span id="page-6-0"></span>**1.1 Copyright**

### **©2020 FLIR Systems, Inc. All rights reserved worldwide**.

No parts of the software including source code may be reproduced, transmitted, transcribed or translated into any language or computer language in any form or by any means, electronic, magnetic, optical, manual or otherwise, without the prior written permission of FLIR Systems.

The documentation must not, in whole or part, be copied, photocopied, reproduced, translated or transmitted to any electronic medium or machine-readable form without prior consent, in writing, from FLIR Systems. Names and marks appearing on the products herein are either registered trademarks or trademarks of FLIR Systems and/or its subsidiaries. All other trademarks, trade names or company names referenced herein are used for identification only and are the property of their respective owners.

## <span id="page-6-2"></span>**1.2 Quality Assurance**

The Quality Management System under which these products are developed and manufactured has been certified in accordance with the ISO 9001 standard. FLIR Systems is committed to a policy of continuous development; therefore, we reserve the right to make changes and improvements on any of the products without prior notice.

### <span id="page-6-3"></span>**1.3 Documentation**

To access the latest manuals and notifications, go to the Download tab at: https://support.flir.com. It only takes a few minutes to register online. In the download area you will also find the latest releases of manuals for our other products, as well as manuals for our historical and obsolete products.

### <span id="page-6-4"></span>**1.4 Disposal of Electronic Waste**

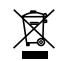

As with most electronic products, this equipment must be disposed of in an environmentally friendly way, and in accordance with existing regulations for electronic waste. Please contact your FLIR Systems representative for more details.

# **[2](#page-7-0) [Introduction](#page-7-0)**

<span id="page-7-0"></span>The FLIR TG267, TG297, and TG165–X are Diagnostic Thermal Cameras which combine non-contact temperature measurement and thermal imaging into one troubleshooting tool to help you quickly find the source of heat-related problems and spot potential faults.

The FLIR TG267 adds Type-K thermocouple contact temperature measurements.

The FLIR TG297 offers a high temperature range to 1030℃ (1886℉).

Visit https://support.flir.com/prodreg to register your instrument and to extend the standard one-year warranty to the 2-10 Year Warranty.

### **Features**

- See beyond the limitations of single-spot IR thermometers with a 160 x 120 pixels (80 x 60 pixels, for TG165–X) true thermal imager (Lepton® microbolometer with integrated shutter)
- Visible spectrum 2M pixel digital camera
- Adjustable MSX® (Multi-Spectral Dynamic Imaging) adds key details from the visible spectrum camera to the IR image to help you diagnose problems
- 3 presets and 1 custom emissivity setting
- LED Work light
- Laser pointer and cross-hair display for easy targeting of measurement spot
- Type-K thermocouple contact measurements (TG267)
- High temperature lever switch (TG297) engages high temperature mode
- 4 GB internal memory for storing captured images
- USB–C connectivity for image transfer and charging
- Bluetooth® real-time remote temperature monitoring and camera image transmission to mobile devices (TG267, TG297 only)
- Easy to read 320 x 240 2.4" TFT colour LCD display
- Intuitive programming menu system translated in more than 21 languages
- IP54 enclosure (with top flap closed) protects from dirt, dust, and oil
- Rechargeable lithium battery
- Auto power off (APO), user adjustable
- Accessory mounting for tripods, extender poles, etc.

### <span id="page-8-1"></span><span id="page-8-0"></span>**3.1 Safety Warnings and Cautions**

#### ∕≀ **WARNING**

⚠This symbol, adjacent to another symbol indicates the user must refer to the manual for further information.

### 4 **WARNING**

The instrument's IP54 rating is only in affect when the top flap (covering the USB-C and Thermocouple jacks) is completely sealed. Do not operate the instrument with the flap open, except for charging, PC interface, or Type-K thermocouple use.

### **CAUTION** T

Use of controls or adjustments or performance of procedures other than those specified herein may result in hazardous radiation exposure.

### **CAUTION** T

Use extreme caution when the Laser pointer is on.

### ⁄N **CAUTION**

Do not point the Laser beam toward anyone's eye or allow the beam to strike the eye from a reflective surface.

### IN. **CAUTION**

Ţ\

Do not use the Laser near explosive gases or in other potentially explosive areas.

## **CAUTION**

Refer to the CAUTION statement label (shown below) for critical safety information.

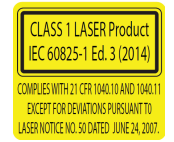

# **[4](#page-9-0) [Description](#page-9-0)**

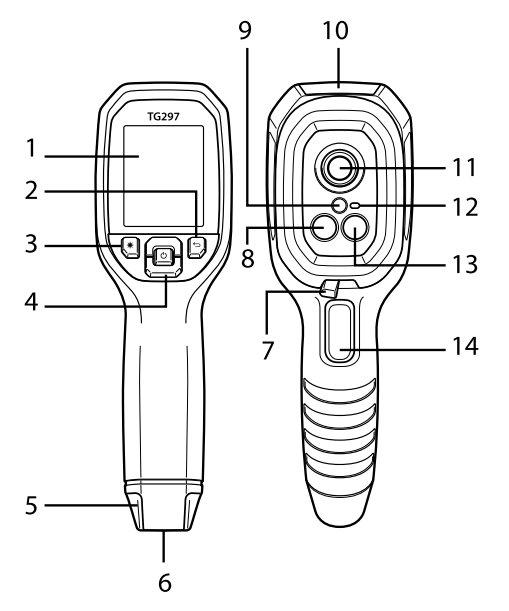

### <span id="page-9-1"></span><span id="page-9-0"></span>**4.1 Product Description**

**Figure 4.1** Imaging IR Thermometer Description (TG297 pictured)

- 1. Display area
- 2. Return button (to back up in the menu system)
- 3. Laser pointer button
- 4. Up/Down Navigation buttons and Power button (long press)/Menu button (short press)
- 5. Lanyard post
- 6. Accessory mount
- 7. High temperature filter switch (TG297)
- 8. Lepton® IR camera
- 9. Laser pointer with circular target-spot assist
- 10. USB-C and Thermocouple jack compartment
- 11. Spot thermal sensor
- 12. Work light (LED)
- 13. 2M pixel visible spectrum camera
- 14. Image capture trigger (also used to exit the menu system)

### <span id="page-10-0"></span>**4.2 Control Button Descriptions**

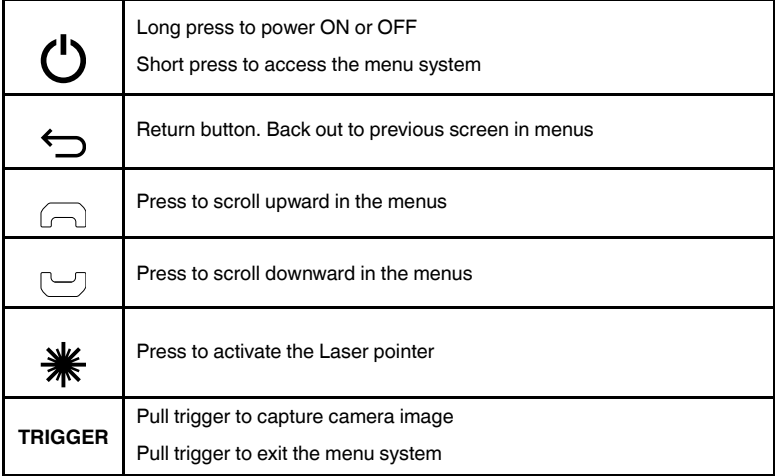

### <span id="page-10-1"></span>**4.3 Display Description**

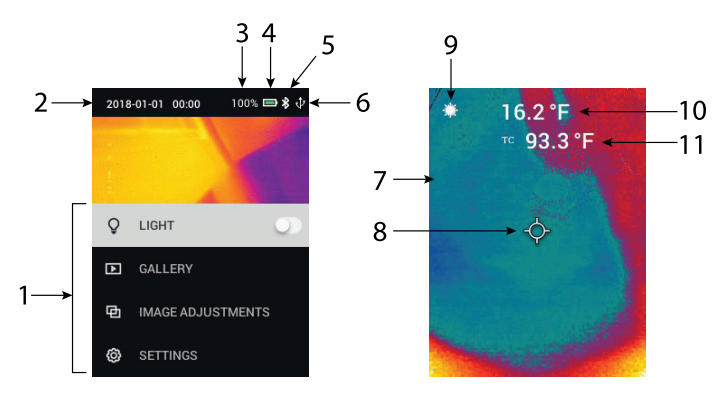

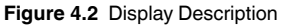

- 1. Menu area
- 2. Date and time
- 3. Battery status percentage
- 4. Battery status indicator
- 5. Bluetooth® active (TG267, TG297)
- 6. USB connection active
- 7. Camera image area
- 8. Center spot cross-hairs
- 9. Laser Pointer active
- 10. Center spot temperature measurement
- 11. Thermocouple measurement (TG267)

### <span id="page-12-1"></span><span id="page-12-0"></span>**5.1 Camera Power**

Power is supplied by a rechargeable lithium battery. Long press the power button (center) to switch the camera ON or OFF. If the camera does not power ON, charge the battery by connecting to an AC wall charger using the supplied USB-C cable. The USB-C jack is located in the top compartment. Do not use the camera while it is charging. When the top flap is closed, the camera is rated IP54 for encapsulation. See Section 9.2, *Battery Considerations and Service*, for more information.

The camera has an Auto Power OFF (APO) utility that switches it OFF automatically if no buttons are pressed for the duration of the selected APO time. Use the menu system (under *Device Settings*) To set the APO timer. See Section 6, *Programming Menu System*, for more information.

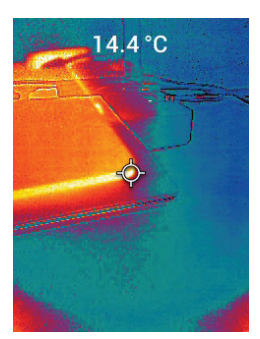

### <span id="page-12-2"></span>**5.2 IR Camera and Thermometer**

**Figure 5.1** Combined Thermal and Visible Image (MSX®)

- 1. Long press the power button to switch the camera ON.
- 2. If not already selected, choose the Thermal plus Visible Image mode in the menu system (under *Image Adjustments/Image Mode*). You can adjust the MSX® (Multi-Spectral Dynamic Imaging) alignment in the *Image Mode* menu (press MENU at the MSX® image option and use the arrows to make the adjustments; press MENU to confirm). Note that you can also adjust the alignment directly in the normal operating mode using the arrow buttons while viewing a Thermal Plus Visible image.
- 3. Point the camera toward the test area and scan as desired. View the camera image on the display.
- 4. Use the Laser pointer to accurately target a spot. Press the Laser pointer button to switch ON the Laser pointer. The camera's Laser pointer includes a circular spot indicating the area that is being monitored for temperature, utilizing DOE (Diffractive Optical Elements) technology. See the Laser pointer image example below in **Figure 5.2**. If the Laser beam does not appear when the button is pressed, check the menu system (under *Device Settings*) to ensure that the Laser is enabled.
- 5. Use the cross-hair icon for reference only when targeting measurement spots, as parallax errors affect targeting accuracy. If the cross-hairs are not shown, check the menu system (under *Measurement*) to ensure that the Center Spot (cross-hairs) function is enabled.
- 6. The temperature reading on the display represents the measurement of the targeted spot. See **Figure 5–1**.
- 7. The distance-to-spot ratio is 24:1 (TG267, TG165–X) or 30:1 (TG297) and the minimum target distance is 26 cm (10.2 in.).
- 8. To measure higher than 752℉ (400℃) on the TG297 use the High Temperature Switch, see Section 5.3 below.
- 9. The TG267 and TG165–X do not include a high temperature filter, do NOT attempt to measure >  $380^{\circ}$ C (716 $^{\circ}$ F) on the TG267 or >  $300^{\circ}$ C (572 $^{\circ}$ F) on the TG165–X.
- 10. If a measurement is out of range, the display will show '**OL**'.
- 11. To adjust the Emissivity, use the menu system (under *Measurement*).
- 12. To change the display color palette, use the menu system (under *Image Adjustments/colors*).

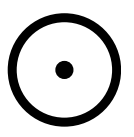

**Figure 5.2** Laser pointer with temperature measurement spot

## **NOTE**

The camera's reflected temperature setting is fixed at 77℉ (25℃) and may differ from the actual reflected temperature of any given application.

### <span id="page-13-0"></span>**5.3 High Temperature Switch (TG297)**

- 1. To access the high temperature mode of the TG297, slide the lever to the right (to expose the red colour code).
- 2. The lever is located directly below the lens area and above the image capture trigger.

3. When engaged, the high end of the temperature range (>752℉ [400℃ ]) is accessible.

### <span id="page-14-0"></span>**5.4 Type-K Thermocouple Measurements (TG267)**

### **WARNING**

Note the temperature range limit printed on the thermocouple connector (or verify the range with the manufacturer). The supplied probe cannot be used to measure temperature through the entire display range listed in the specification section of this manual; measuring temperature beyond the range printed on the thermocouple connector can damage the probe and the TG267. If the thermocouple does not include a range label, please contact FLIR technical support.

#### ∕≬∖ **WARNING**

To avoid electrical shock, do not use this instrument when working near voltages > 24V AC/DC. Do not allow the thermocouple to touch live circuitry.

### **WARNING** T

To avoid damage and burns, do not make temperature measurements in microwave ovens.

## **CAUTION**

Repeated flexing can break the thermocouple leads. To prolong lead life, avoid sharp bends, especially near the connector.

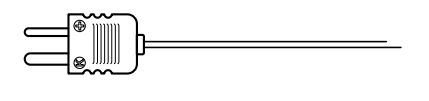

**Figure 5.3** Supplied Type-K Thermocouple

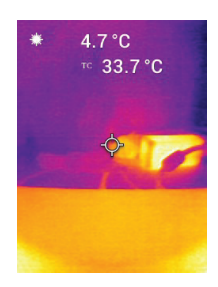

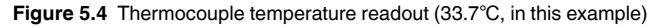

- 1. If necessary, enable the thermocouple mode in the menu system (under *Measurement*). The thermocouple is enabled when the '**TC**' label is shown on the display.
- 2. Connect a Type-K thermocouple sub-miniature plug (see **Figure 5.3**) to the jack in the top compartment.
- 3. Touch the thermocouple probe tip to the surface under test or hold it in air. Read the temperature value on the display next to the '**TC**' label, see **Figure 5–4**.
- 4. Go to *General Settings* in the menu system to select °C or °F temperature units.
- 5. If the thermocouple is not connected when the Type-K mode is selected, the display will show dashes in place of a reading. If the measurement is out of range, the display will show '**OL**'.
- 6. To find the optimum emissivity setting for a given surface, take an IR temperature measurement and then take a Type-K measurement. Adjust the emissivity until the IR measurement value equals the Type-K measurement value. Now the emissivity is optimised. Emissivity can be set in the menu system (under *Measurement*).

### <span id="page-16-0"></span>**5.5 Visible Spectrum Camera**

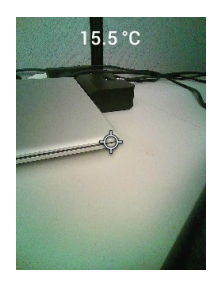

**Figure 5.5** Visible Spectrum Digital Camera Image

- 1. Long press the power button to switch the camera ON.
- 2. Select the Visible Image mode in the menu system (under *Image Adjustments/Image Mode*).
- 3. Point the camera toward the test area and scan as desired.
- 4. View the image on the display, see **Figure 5–5**. Pull the image capture trigger to save an image. Refer to Section 5.6, *Capturing and Working with Images*, (next) for more information.

### <span id="page-16-1"></span>**5.6 Capture, View, Transfer, Send, and Delete Camera Images**

- 1. To capture a camera image to the camera's internal memory, pull and release the trigger. Note that an image cannot be saved if a USB cable is connected to the camera.
- 2. After a successful image capture, a display confirmation will briefly appear showing the image filename.
- 3. To view images on the camera display, access the *Gallery* mode in the main menu. In the Gallery, scroll through the stored images with the arrows and open an image with the MENU button.
- 4. To delete images, select the DELETE or DELETE ALL FILES command to erase the selected image or all of the stored images.
- 5. To transfer images to a PC, connect the camera to a PC using the supplied USB-C cable. The USB jack is located at the top of the camera, under the flap. Once connected to the PC you can use the camera as you would any external storage drive. Note: *Device is not 100% compatible with Mac OS, please do not format the camera's internal memory via Mac OS.*
- 6. To transmit images via Bluetooth®, see Section 7, *Bluetooth® Communication and FLIR Tools™*. Note that the TG165–X does not include Bluetooth® capability.

# **[6](#page-17-0) [Programming Menu System](#page-17-0)**

### <span id="page-17-1"></span><span id="page-17-0"></span>**6.1 Menu System Basics**

Short press the MENU button to access the menu system. Use the MENU button to switch settings ON or OFF, use the Return button to move to the previous screen, and use the arrows to scroll. The MENU button is used in some cases to confirm settings. Use the trigger to exit the menu system.

### <span id="page-17-2"></span>**6.2 Main Menu**

• **LIGHT**: Short press MENU to switch the Work light ON or OFF.

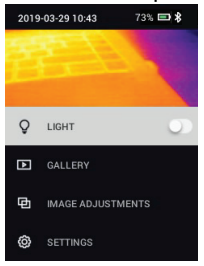

• **GALLERY**: Press MENU to access the stored images. Use the arrow buttons to scroll through the stored images and use the MENU button to open an image. Press MENU at an opened image to see the SEND/CANCEL/ DELETE/DELETE ALL FILES menu. Select SEND to transmit the selected image to a paired mobile device (see Section 7, *Bluetooth*® *Communication and FLIR Tools™*, for more information. Note that the TG165–X does not include Bluetooth® capability).

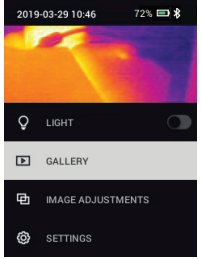

• **IMAGE ADJUSTMENTS**: Press MENU to access IMAGE MODES (including MSX® alignment) and colors, see below:

1. Image Modes: Press MENU at IMAGE MODES and use the arrow buttons to select VISIBLE IMAGE or THERMAL PLUS VISIBLE IMAGE (MSX®).

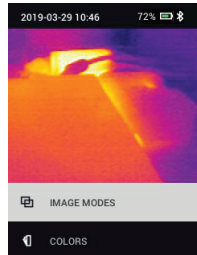

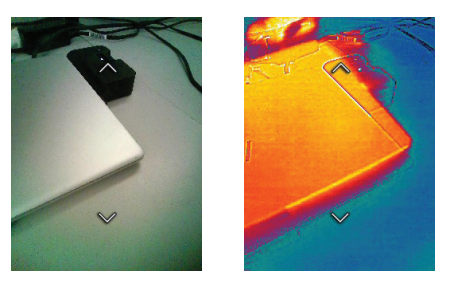

2. MSX® Alignment: Adjust the alignment (so that the thermal image and the visible image line up accurately) as follows: While viewing the THERMAL PLUS VISIBLE IMAGE screen in the menu, press MENU to access the MSX® adjustment screen and then use the arrow buttons to adjust the alignment. Press MENU to confirm. Note that you can also adjust the alignment directly in the normal operating mode using the arrow buttons while viewing a Thermal Plus Visible image.

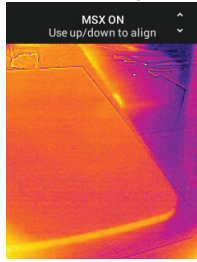

3. Colors: Press MENU at the colors menu and use the arrow buttons to select a color palette: Iron, Rainbow, White hot, Black hot, Arctic, or Lava. Press MENU to confirm selection.

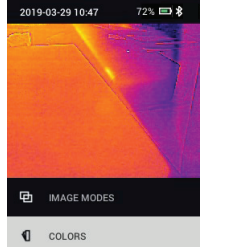

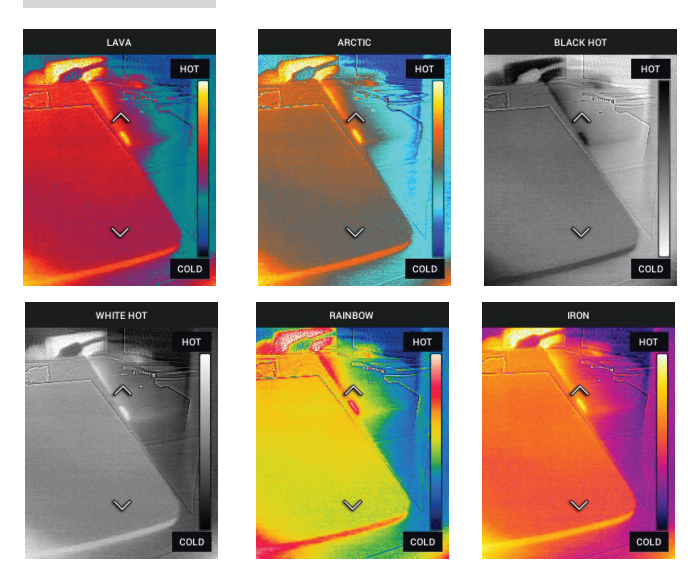

- **SETTINGS**: Press MENU to access the Settings sub-menu (see below):
- <span id="page-19-0"></span>**6.3 Settings Sub-Menu**
- **MEASUREMENT**

1. Center Spot: Press MENU to enable/disable the display cross-hairs. The cross-hairs should be used as a reference only to identify the spot that is being measured for temperature. Use the Laser pointer for more accurate targeting.

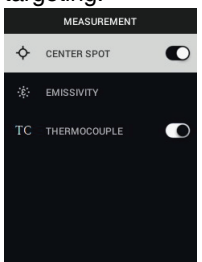

2. Emissivity: Press MENU to open the Emissivity adjustment utility. Use the arrows to scroll through the presets (0.95, 0.80, and 0.60) and use the MENU button to select a preset. Choose the Custom Value utility (last selection on the list) to select a specific emissivity value. At the Custom Value setting, press MENU and then use the arrows to select the emissivity value; press MENU to confirm.

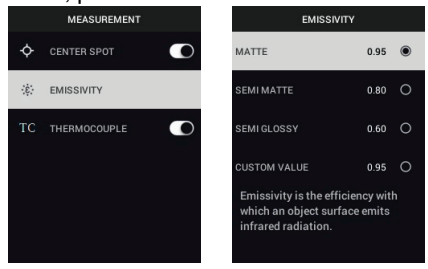

3. Thermocouple: Press MENU to toggle the Thermocouple mode ON/OFF

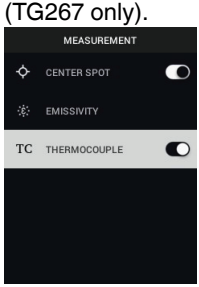

### • **DEVICE SETTINGS**

1. Bluetooth® (TG267 and TG297 only): Press MENU to switch Bluetooth® ON or OFF. See Section 7, *Bluetooth® Communication and FLIR Tools™*,

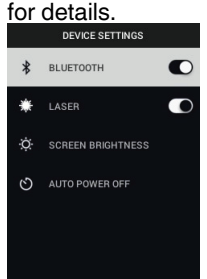

2. Laser: Press MENU to enable/disable the Laser pointer. When enabled, you can use the Laser pointer button to switch ON the Laser pointer. Use the Laser pointer for accurate targeting of measurement spots.<br> **EXECUTER** 

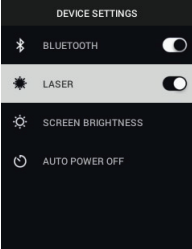

3. Screen brightness: Use the arrows to select the desired display intensity (LOW, MEDIUM, or HIGH).<br>
SCREEN BRIGHTNESS

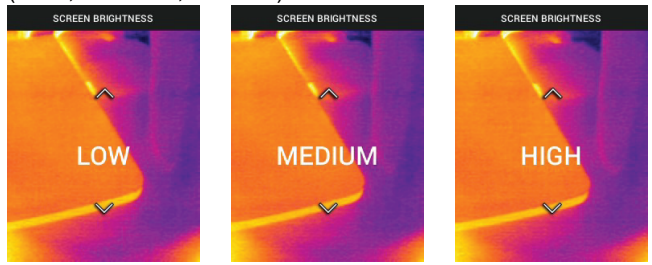

4. Auto Power OFF (APO): Use the arrows to scroll and MENU to select the desired APO time (5/15/30 minutes). Set to 'Never' to disable APO.

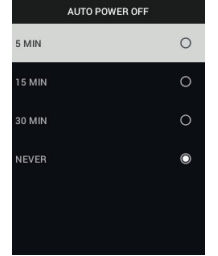

### • **GENERAL SETTINGS**

1. Temperature Unit: Use the arrows and the MENU button to select °C or °F.<br> **EXECUTE ARRELAL SETTINGS** 

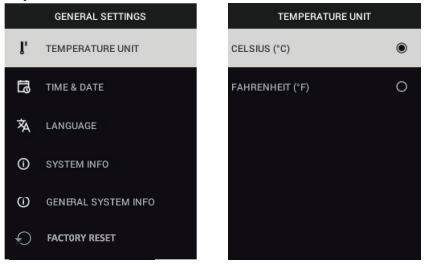

2. Time & Date: Use the arrows to scroll and the MENU button to set the Time, Date, Time Format, and Date Format.<br> **TIME & DATE** ALS ESTINGS

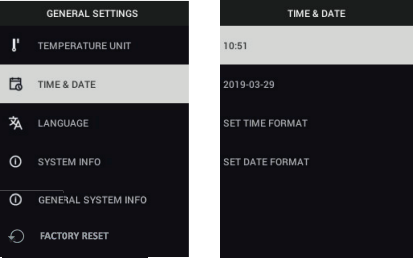

3. Language: Use the arrows to scroll and the MENU button to select a **language.**<br> **GENERAL SETTINGS** 

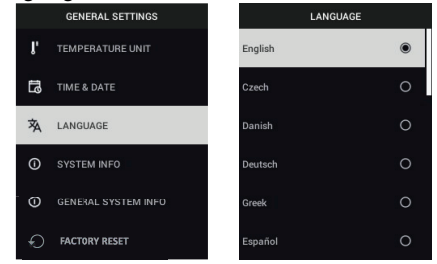

4. System Info: Scroll to desired topic: **Model** Number, **Serial Number**, **Software** Level, **Revision**, **Battery** status (%), and remaining Internal **Storage** Capacity.

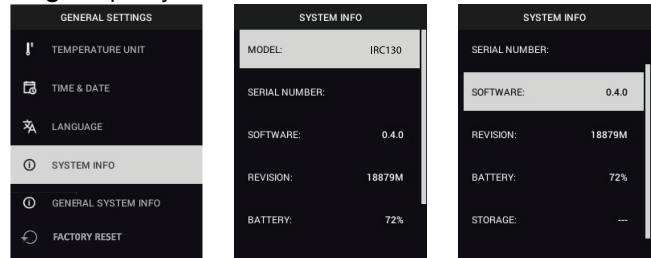

• **GENERAL SYSTEM INFO**: Press MENU to view compliance information.

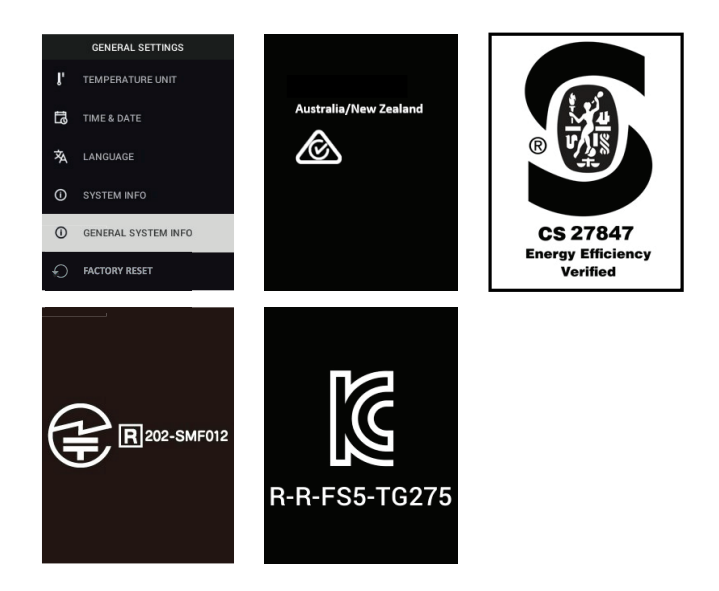

• **FACTORY RESET**: Follow the prompts to reset the User Settings back to **Factory Default status.** 

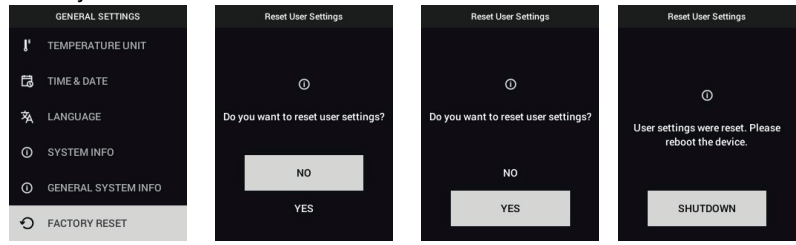

## **[Bluetooth® Communication](#page-25-0) [and FLIR Tools™](#page-25-0)**

### <span id="page-25-1"></span><span id="page-25-0"></span>**7.1 Bluetooth® Communication Overview**

When paired with a mobile device running the FLIR Tools™ App (using the METERLiNK® protocol), the TG267 and TG297 continually transmit readings for live display on the mobile device. You can also send images, stored on the camera, to your mobile device.

## <span id="page-25-2"></span>**7.2 Download the FLIR Tools™ Mobile App**

Download the mobile App from the Google Play™ store, the Apple App store, or from this link: https://www.flir.com/products/flir-tools-app/).

## <span id="page-25-3"></span>**7.3 Setting up the FLIR Tools™ Mobile App**

- 1. Switch the camera's Bluetooth® function ON (*Settings/Device Settings*). See Figure 7.1, below, for illustrations supporting this section.
- 2. Turn on the mobile device and start the FLIR Tools™ Mobile App.
- 3. Select INSTRUMENTS from the drop-down menu in the App and search for the camera model number (the camera must be ON).
- 4. Tap in the App to pair with the camera.

### <span id="page-25-4"></span>**7.4 Transmit Images via Bluetooth®**

- 1. Open the camera's Image Gallery from the main menu and scroll to an image using the arrow keys. See Figures 7.2 and 7.3, below, for illustrations supporting this section.
- 2. Press MENU to open a selected image.
- 3. Press MENU again to call up the SEND/CANCEL/DELETE/DELETE ALL FILES menu.
- 4. Select the SEND command to transmit the selected image to the paired mobile device.

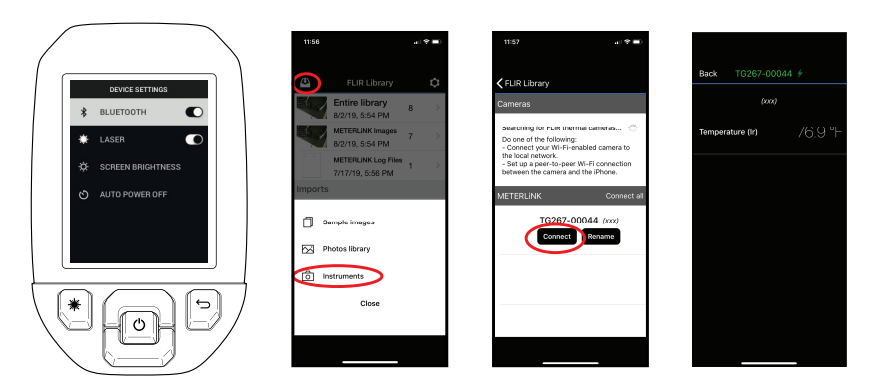

**Figure 7.1** Pairing the camera with a Mobile Device

 $\overline{\phantom{a}}$ 

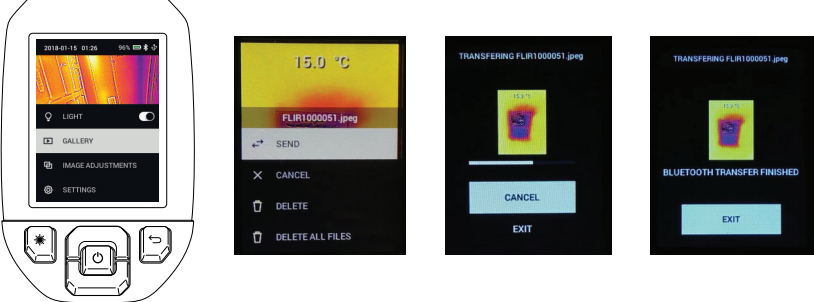

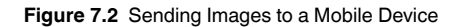

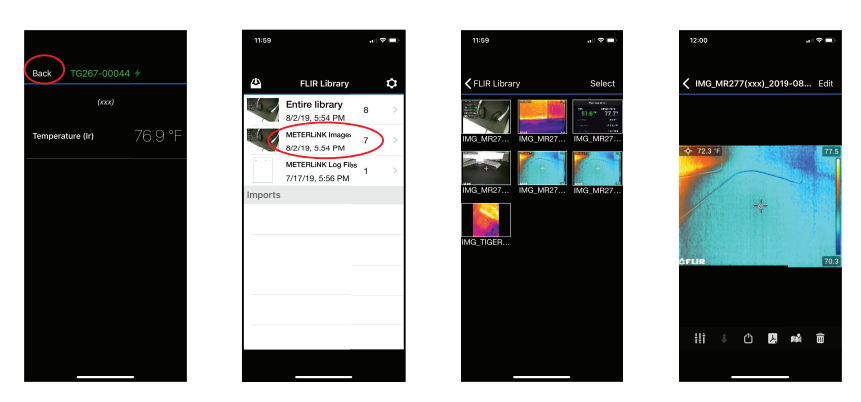

**Figure 7.3** Viewing Transferred Images on a Mobile Device

### <span id="page-27-0"></span>**7.5 FCC Compliance**

This device complies with part 15 of the FCC Rules. Operation is subject to the following two conditions:

1. This device may not cause harmful interference.

2. This device must accept any interference received, including interference that may cause undesired operation.

This equipment has been tested and found to comply with the limits for a Class B digital device, pursuant to part 15 of the FCC Rules. These limits are designed to provide reasonable protection against harmful interference in a residential installation. This equipment generates, uses, and can radiate radio frequency energy and, if not installed and used in accordance with the instructions, may cause harmful interference to radio communications. However, there is no guarantee that interference will not occur in a particular installation. If this equipment does cause harmful interference to radio or television reception, which can be determined by turning the equipment off and on, the user is encouraged to try to correct the interference by one or more of the following measures:

1. Reorient or relocate the receiving antenna.

2. Increase the separation between the equipment and receiver.

3. Connect the equipment into an outlet on a circuit different from that to which the receiver is connected.

4. Consult the dealer or an experienced radio/TV technician for help.

#### ⁄≬\ **WARNING**

Changes or modifications not expressly approved by the party responsible for compliance could void the user's authority to operate the equipment.

### <span id="page-28-0"></span>**7.6 GITEKI Certified**

This product is GITEKI certified. The GITEKI mark is displayed in the System Information menu, see the Settings Sub-menu section.

**[8](#page-29-0) [Field Firmware Updates](#page-29-0)**

<span id="page-29-0"></span>The camera includes a USB-C port in the top compartment. The USB port allows you to update the System firmware by first downloading an update file from the FLIR website and then transferring the file to the camera via USB. Connect to a PC using a USB-C cable. Firmware updates are available from https://support.flir.com.

## **NOTE**

This camera is not 100% compatible with USB-C to USB-C cables. Use only USB-C to USB-A cables. The supplied cable is USB-C to USB-A type.

To update the firmware, you will need:

- Access to the website where the update file is located: https://support.flir.com
- The camera to be updated
- The update file. Refer to the steps in the next section:

### <span id="page-29-1"></span>**8.1 System Firmware Update**

- 1. Visit https://support.flir.com to obtain a firmware update file.
- 2. Select the 'Downloads' tab and then select 'Instrument Firmware' (Test and Measurement) from the drop-down menu.
- 3. Select your camera model from the second drop-down menu.
- 4. Select and download the firmware update file to the PC.
- 5. With the camera **ON** connect it to the PC via a USB-C cable (the USB-C port is located in the top compartment).
- 6. Copy the firmware update file to the camera's root directory.
- 7. Disconnect the USB cable from the PC and from the camera.
- 8. Follow the camera's display prompts to complete the update.

### <span id="page-30-1"></span><span id="page-30-0"></span>**9.1 Cleaning**

Wipe the housing with a damp cloth as needed. Do not use abrasives or solvents. Clean the lenses with a high-quality lens cleaner.

### <span id="page-30-2"></span>**9.2 Battery Considerations and Service**

The rechargeable lithium battery is not user-serviceable. Please contact FLIR support for service instructions: https://support.flir.com.

For best results, charge the battery immediately after seeing a low battery indication using the supplied USB-C cable (with an AC wall charger, not supplied). If the battery is allowed to fully drain, allow 2~3 hours before the charging display appears after connecting to an AC charger. a full charge (100%) requires 6 hours, a charge to 90% power requires 4 hours. Charging through a PC USB port is not recommended.

If the camera is not going to be used for an extended period (> 3 months), it should be charged to 70% then stored at room temperature and recharged every 6 months. Failure to do so may result in a battery that cannot be recharged and that therefore will require service.

### <span id="page-30-3"></span>**9.3 Reset the Camera**

If the camera display freezes or if the camera in any way stops operating normally, press and hold the up and down buttons for at least 10 seconds. Release the buttons when the camera switches OFF. After the device switches OFF, switch it back ON again to resume use. No data will be lost by resetting the camera. If problems persist, contact FLIR for support.

# **[10](#page-31-0) [Specifications](#page-31-0)**

<span id="page-31-1"></span><span id="page-31-0"></span>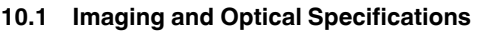

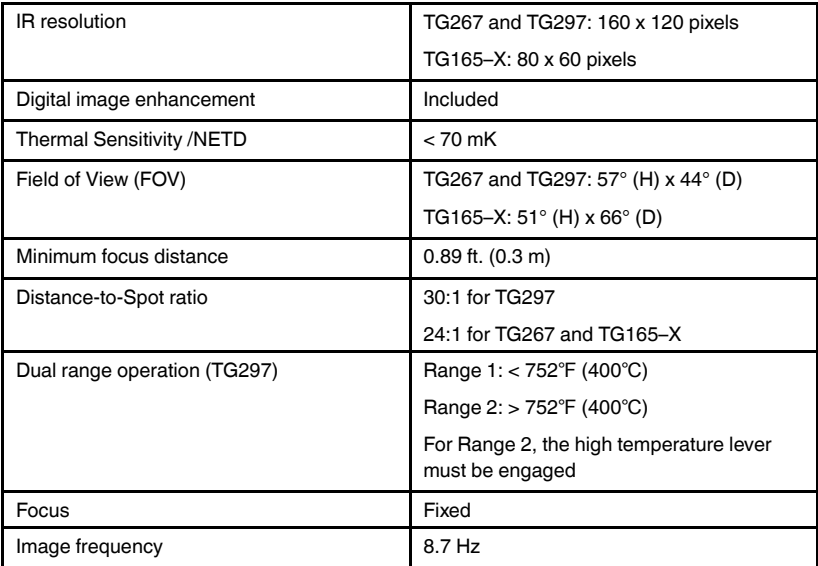

### <span id="page-31-2"></span>**10.2 Detector Specifications**

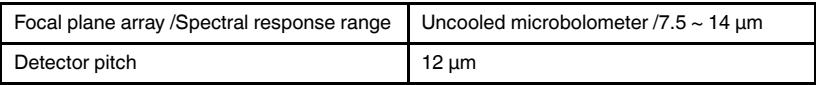

### <span id="page-31-3"></span>**10.3 Image Presentation Specifications**

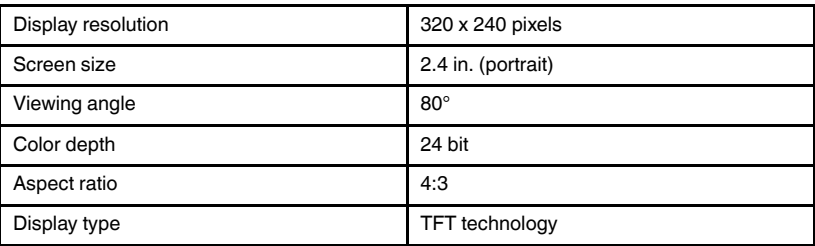

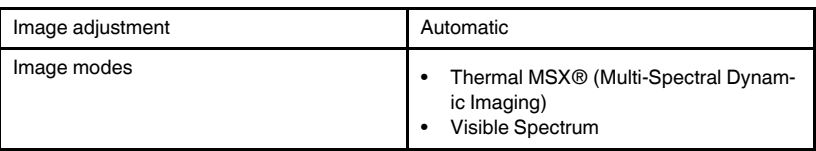

### <span id="page-32-0"></span>**10.4 Measurement Specifications**

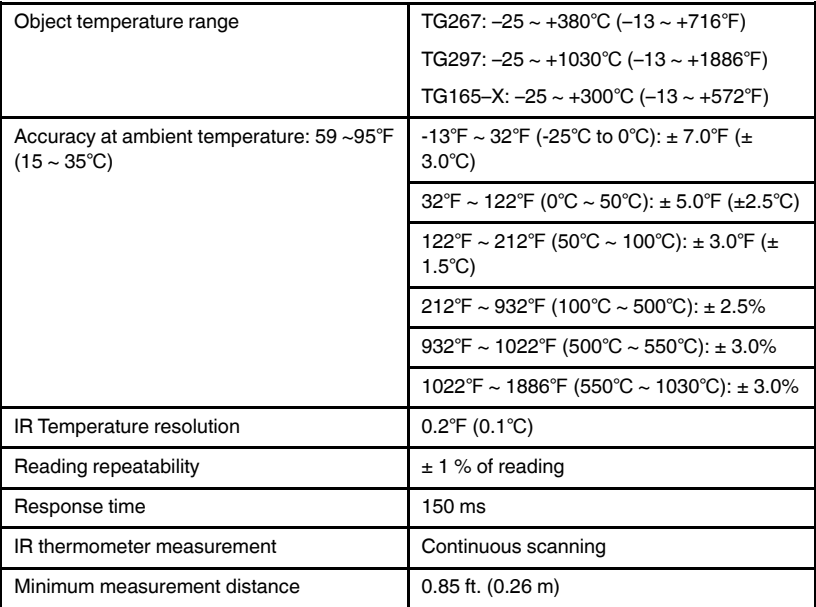

### <span id="page-32-1"></span>**10.5 Measurement Analysis Specifications**

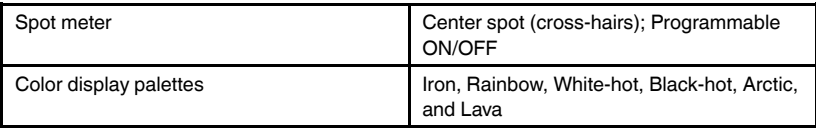

## <span id="page-32-2"></span>**10.6 Type-K specifications (TG267 only)**

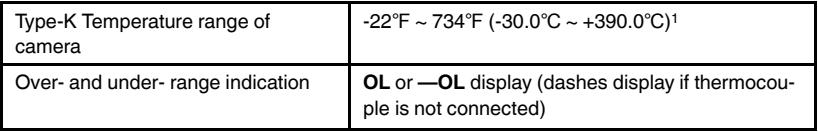

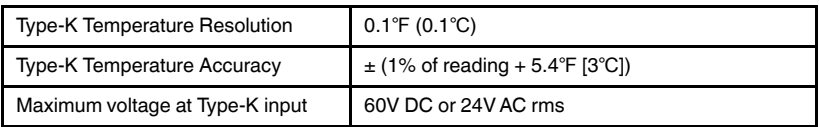

1. Note that this is the temperature range of the camera NOT the range for the supplied thermocouple. Please do not exceed the specified range printed on the thermocouple label. To measure higher or lower than the range of the supplied thermocouple, please use a Type-K thermocouple rated for the desired range. Contact FLIR for additional information

### <span id="page-33-0"></span>**10.7 Configuration Specifications**

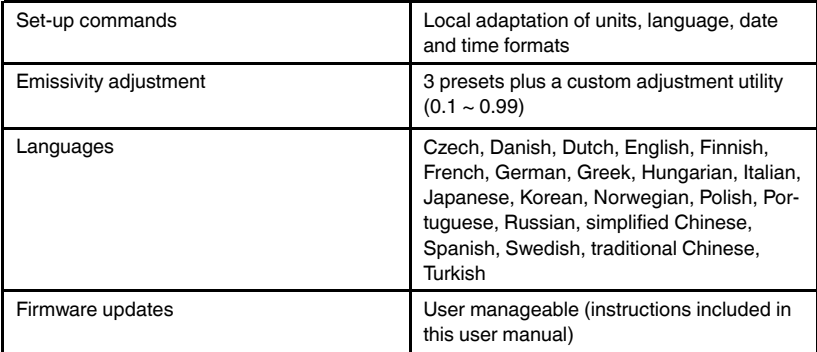

### <span id="page-33-1"></span>**10.8 Image Storage Specifications**

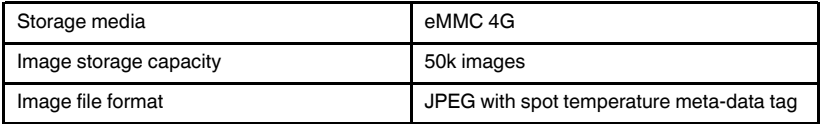

### <span id="page-33-2"></span>**10.9 Digital Camera Specifications**

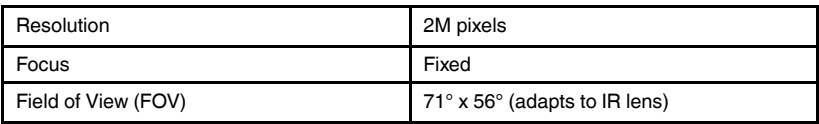

### <span id="page-33-3"></span>**10.10 Flashlight Specifications**

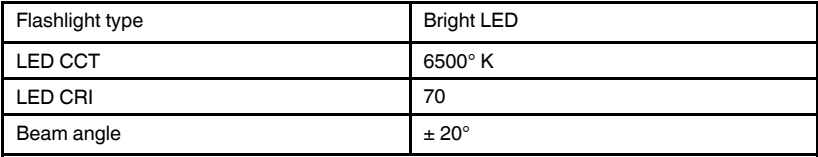

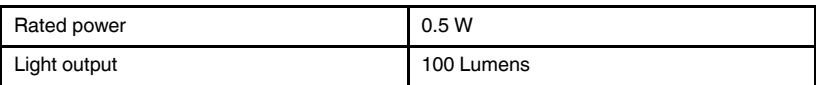

### <span id="page-34-0"></span>**10.11 Laser Pointer Specifications**

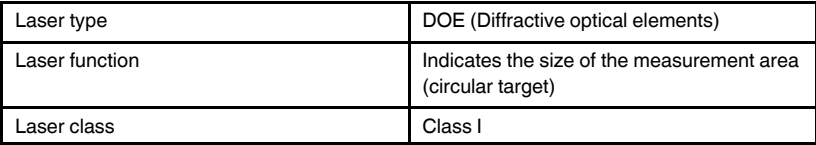

### <span id="page-34-1"></span>**10.12 Data Communication and Interface Specifications**

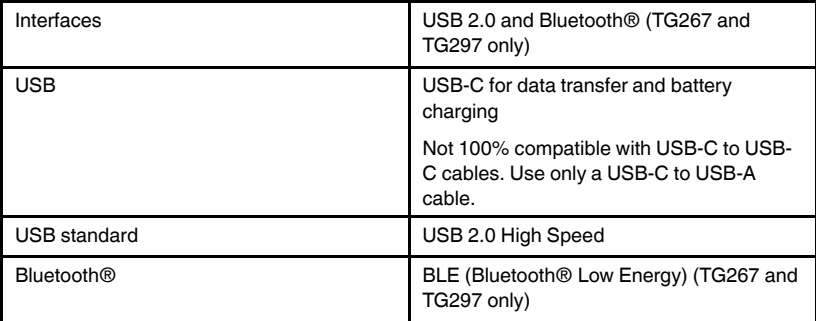

### <span id="page-34-2"></span>**10.13 Rechargeable Battery Specifications**

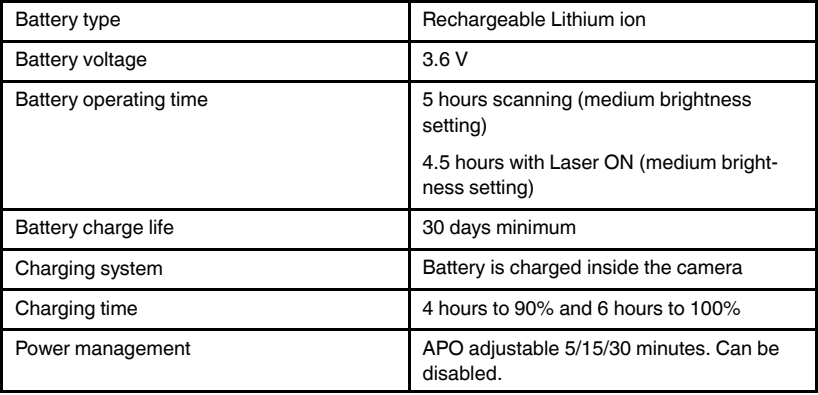

<span id="page-35-0"></span>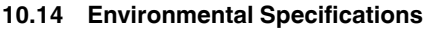

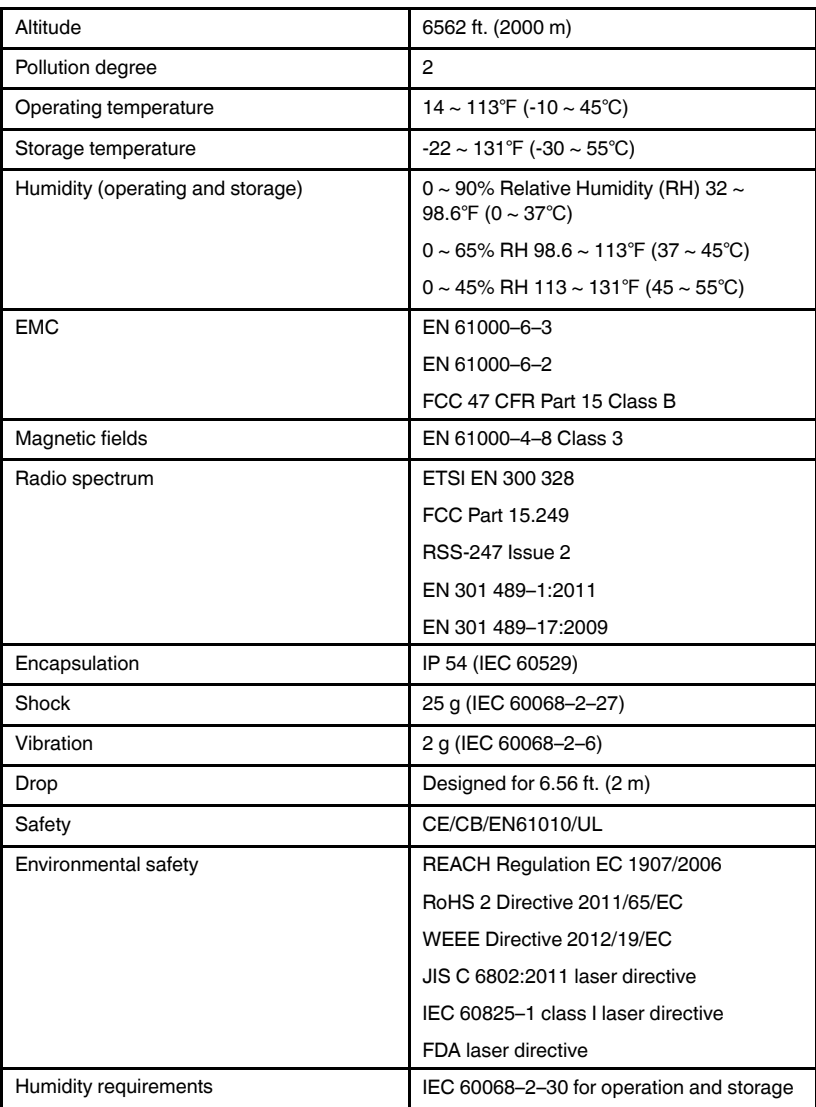

### <span id="page-36-0"></span>**10.15 Physical Specifications**

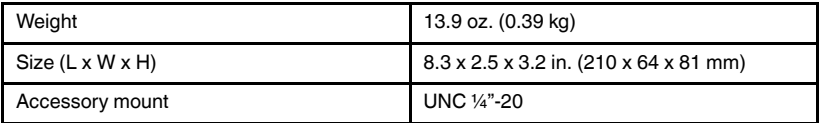

### <span id="page-36-1"></span>**10.16 Included Equipment**

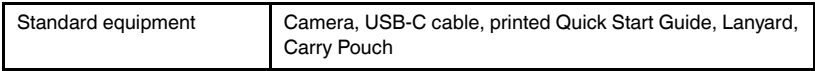

# **[11](#page-37-0) [2–10 Extended Warranty](#page-37-0)**

<span id="page-37-0"></span>To activate the extended 2–10 warranty, please register your product within 60 days of purchase. Otherwise, the standard one-year warranty will be in affect from date of purchase. The 2–10 warranty covers parts and labor for the camera for 2 years and coverage of the detector for 10 years. Register your product at https://support.flir.com/prodreg.

# **[12](#page-38-0) [Customer Support](#page-38-0)**

<span id="page-38-0"></span>Repair, Calibration, and Technical Support: https://support.flir.com.

<span id="page-38-1"></span>**12.1 Corporate Headquarters** FLIR Systems, Inc. 27700 SW Parkway Avenue Wilsonville, OR 97070, USA

www.rusgeocom.ru

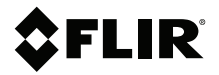

### **Website**

**Website**<br>http://www.flir.com

**Customer support** http://support.flir.com

**Copyright**

© 2020, FLIR Systems, Inc. All rights reserved worldwide.

### **Disclaimer**

Specifications subject to change without further notice. Models and accessories subject to regional market considerations. License procedures may apply. Products described herein may be subject to US Export Regulations. Please refer to exportquestions@flir.com with any questions.

Publ. No.: NAS100014 Release: AJ Commit: 68076<br>Head: 68076 68076 Language: en-US Modified: 2020-06-29 Formatted: 2020-06-29